### Workshop Rechnerbenutzung

### Dennis Keitzel (6keitzel)

KunterBuntesSeminar Wintersemester 2010

<span id="page-0-0"></span>28. Oktober 2010

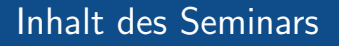

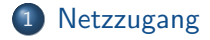

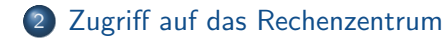

3 Dateien übertragen

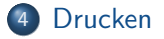

[LAN/WLAN](#page-2-0) VPN [Radius \(WPA-Enterprise\)](#page-5-0) [Bewertung der Varianten](#page-7-0)

# Zugang via LAN oder WLAN

- LAN-Zugang über
	- Blau-markierte Dosen (z.B. D-202)
	- $\bullet$  Fachschaftsräume in Haus E
- WLAN-Zugang über SSID
	- 'UHH' (unverschlüsselt)
	- 'UHH-WPA' (WPA2-Enterprise)
	- 'eduroam' oder '802.1X' identisch zu 'UHH-WPA'
- <span id="page-2-0"></span>• Authentifizierung über WPA2-Enterprise und/oder VPN

<span id="page-3-0"></span>[LAN/WLAN](#page-2-0) VPN [Radius \(WPA-Enterprise\)](#page-5-0) [Bewertung der Varianten](#page-7-0)

# Authentifizierung via VPN (PPTP) [1]

### Linux (Ubuntu)

• Konfiguration über den NetworkManager

#### **Windows**

- Konfiguration über die Systemsteuerung
- Verbindung mit dem Arbeitsplatz herstellen

#### Mac

- Konfiguration über die Systemeinstellungen
	- $\bullet$  'Netzwerk'  $\rightarrow$  Im Menü: 'VPN'  $\rightarrow$  Im Menü '+'  $\rightarrow$  Anschluss: 'VPN' und VPN-Typ: 'PPTP'  $\rightarrow$  'Erstellen'

[LAN/WLAN](#page-2-0) VPN [Radius \(WPA-Enterprise\)](#page-5-0) [Bewertung der Varianten](#page-7-0)

Authentifizierung via VPN (PPTP) [1]

- VPN-Server des RZ von überall aus erreichbar
- Host: fbivpn.informatik.uni-hamburg.de (134.100.5.65)
- Benutzername: RZ-Kennung (Bsp: 6keitzel)
- Domäne: INFORMATIK  $\bullet$
- Passwort: RZ-Passwort

[LAN/WLAN](#page-2-0) VPN [Radius \(WPA-Enterprise\)](#page-5-0) [Bewertung der Varianten](#page-7-0)

Authentifizierung über Radius-Server [1] Erfolgt implizit bei der Verwendung des 'UHH-WPA'-WLANs

### Linux (Ubuntu)

- Uber den NetworkManager
- Root-Zertifikat der Telekom erforderlich

### Windows

- Supplicant-Software erforderlich (Enthält das Root-Zertifikat)
- Konfiguration über einen Wizard bei der Installation

### Mac

- Ebenfalls Root-Zertifikat der Telekom erforderlich
- <span id="page-5-0"></span>• Konfiguration über die Netzwerkeinstellungen (Airport)

[LAN/WLAN](#page-2-0) VPN [Radius \(WPA-Enterprise\)](#page-5-0) [Bewertung der Varianten](#page-7-0)

Authentifizierung über Radius-Server [2] am Beispiel NetworkManager

- Sicherheit: WPA2 & WPA2 Enterprise
- Authentifizierung: Tunneled TLS
- Anonyme Identität: anonymous@uni-hamburg.de
- Innere Authentifizierung: PAP
- Benutzername: <RRZ-Kennung>@uni-hamburg.de
- Passwort: Das jeweilige Passwort

[LAN/WLAN](#page-2-0) VPN [Radius \(WPA-Enterprise\)](#page-5-0) [Bewertung der Varianten](#page-7-0)

# Bewertung: Informatik-VPN

### Pro

- **•** Internetzugang ohne Proxyserver
- **Einfache Nutzung der Drucker des RZ**
- Schnell
- Echtes Internet ohne Restriktionen! (fast)

#### **Contra**

- **•** Schwergewichtig durch virtuelle Netzwerkkarte plus Tunnel
- Im Gegensatz zu UHH-WPA ein zusätzlicher Schritt
- <span id="page-7-0"></span>Keine externen SMTP-Server erreichbar (Port 25)

[LAN/WLAN](#page-2-0) VPN [Radius \(WPA-Enterprise\)](#page-5-0) [Bewertung der Varianten](#page-7-0)

# Bewertung: Radius (WPA-Enterprise)

### Pro

- **•** Fast keine Portsperrungen
- **o** Tlw. Schnell
- **Nur ein Schritt**
- eduroam

#### **Contra**

- HTTP/HTTPS gesperrt, Proxy ist Pflicht
	- Muss extra im Browser eingetragen werden
	- langsam
	- Aufzeichnungen?
- $\bullet$  RRZ  $I = RZ$

<span id="page-9-0"></span>[SSH config](#page-11-0) [SSH & Public-/Private Key](#page-12-0) [SSH Tunnelbau](#page-13-0) [Transparenter SSH-Tunnel: tsocks](#page-15-0) [X-Forwarding & VNC](#page-16-0)

### Software für die kommenden Themen

https://mafiasi.de/workshop

**[SSH](#page-10-0)** [SSH config](#page-11-0) [SSH & Public-/Private Key](#page-12-0) [SSH Tunnelbau](#page-13-0) [Transparenter SSH-Tunnel: tsocks](#page-15-0) [X-Forwarding & VNC](#page-16-0)

### Das Werkzeug überhaupt: SSH

- Von außen ist die rzssh1 erreichbar
	- Host: rzssh1.informatik.uni-hamburg.de
	- Fingerprint: 23:f8:1b:c4:d2:c0:0a:f0:15:11:76:64:62:07:cc:8c
- Zugang unter Linux & Mac: ssh rz-kennung@rzssh1.informatik.uni-hamburg.de
- Zugang unter Windows: Putty
- <span id="page-10-0"></span>Ein paar interessante Befehle:
	- whoiswhere, who, w, quota  $-v$ , top, mc, getent passwd | grep 6keitzel
	- Personensuche in toll: /home/j2007/7fietkau/pub/person

**[SSH](#page-10-0)** [SSH config](#page-11-0) [SSH & Public-/Private Key](#page-12-0) [SSH Tunnelbau](#page-13-0) [Transparenter SSH-Tunnel: tsocks](#page-15-0) [X-Forwarding & VNC](#page-16-0)

# SSH Bedienung vereinfachen

### Datei: ∼/.ssh/config

Host fbi

Hostname rzssh1.informatik.uni-hamburg.de User 6keitzel ForwardX11 yes DynamicForward 7777

- Jetzt reicht: ssh fbi
- <span id="page-11-0"></span>• Zahlreiche weitere Optionen: man ssh\_config

**[SSH](#page-10-0)** [SSH config](#page-11-0) [SSH & Public-/Private Key](#page-12-0) [SSH Tunnelbau](#page-13-0) [Transparenter SSH-Tunnel: tsocks](#page-15-0) [X-Forwarding & VNC](#page-16-0)

# Automatisches einloggen via Public-Key Authentifizierung

### Vorgehen unter Linux und Mac

- Erstellen des Schlüsselpaares: ssh-keygen
- **•** Ergebnis:
	- ∼/.ssh/id rsa (Private Key)
	- $\sim$ /.ssh/id\_rsa.pub (Public Key)
- Ubertragen des öffentlichen Schlüssels auf den Host: ssh-copy-id -i ∼/.ssh/id\_rsa.pub fbi

#### Vorgehen unter Windows

- Erstellen des Schlüsselpaares mit puttygen.exe
- <span id="page-12-0"></span> $\bullet$  Manuelles Ubertragen des öffentlichen Schlüssels auf den Host via putty.exe

**[SSH](#page-10-0)** [SSH config](#page-11-0) Public-/Private Key [SSH Tunnelbau](#page-13-0) [Transparenter SSH-Tunnel: tsocks](#page-15-0) [X-Forwarding & VNC](#page-16-0)

### Mithilfe von SSH TCP-Tunnel erstellen

# Veranschaulichung SSH Tunneling

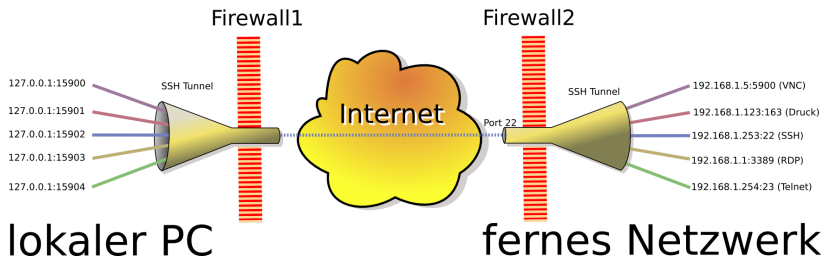

Dieses Bild basiert auf dem Bild 'SSHtunnel.png' aus der freien Mediendatenbank Wikimedia Commons und steht unter der GNU-Lizenz für freie Dokumentation. Der Urheber des Bildes ist Christian Mueller

<span id="page-13-0"></span>Dennis Keitzel (6keitzel) [Workshop Rechnerbenutzung](#page-0-0)

**[SSH](#page-10-0)** [SSH config](#page-11-0) [SSH & Public-/Private Key](#page-12-0) [SSH Tunnelbau](#page-13-0) [Transparenter SSH-Tunnel: tsocks](#page-15-0) [X-Forwarding & VNC](#page-16-0)

### Mithilfe von SSH TCP-Tunnel erstellen

#### Vorgehen unter Linux und Mac mit OpenSSH

- ssh -L localPort:targetHost:targetHostPort viaServer Bsp: ssh -L 3128:proxyuhh.uni-hamburg.de:3128 fbi
- ssh -D 7777 viaServer (SOCKS-Server) Bsp: ssh -D 7777 fbi

#### Vorgehen unter Windows mit Putty

Analog zu Linux/Mac

<span id="page-15-0"></span>**[SSH](#page-10-0)** [SSH config](#page-11-0) [SSH & Public-/Private Key](#page-12-0) [SSH Tunnelbau](#page-13-0) [Transparenter SSH-Tunnel: tsocks](#page-15-0) [X-Forwarding & VNC](#page-16-0)

### Anwendungen transparent tunneln: tsocks

- <sup>1</sup> Konfigurationsdatei /etc/tsocks.conf anpassen:
	- <sup>1</sup> 'Path' Auskommentieren
	- **2** server =  $127.0.0.1$
	- $\bullet$  server\_port = 7777
	- <sup>4</sup> 'local' eventuell anpassen
- 2 SOCKS-Server starten: ssh fbi
- **3** In neuer Shell tsocks starten
	- Alles was in dieser Shell gestartet wird geht durch den Tunnel
	- Alternative: tsocks \$anwendung

<span id="page-16-0"></span>**[SSH](#page-10-0)** [SSH config](#page-11-0) [SSH & Public-/Private Key](#page-12-0) [SSH Tunnelbau](#page-13-0) [Transparenter SSH-Tunnel: tsocks](#page-15-0) [X-Forwarding & VNC](#page-16-0)

Was ist mit grafischen Anwendungen? Es gibt zwei Möglichkeiten

- X-Clients des RZ lokal anzeigen (falls X verfügbar): ssh -X host oder in der ∼/.ssh/config
- Den gesamten Bildschirminhalt via Screenshots übertragen:
	- Zur einer starken Maschine verbinden (z.B. rzdspc8)
	- <sup>2</sup> Passwortdatei einrichten: vncpasswd
	- <sup>3</sup> VNC-Server inkl. X-Server starten: vncserver
	- <sup>4</sup> Auf dem eigenem Rechner einen VNC-Client starten, z.B.: Linux: vncviewer -via fbi rzdspc8:1 Windows: Tunnel einrichten, dann über 'TightVNC'
		- Standard Fenstermanager: 'twm' Andere möglich
		- Beenden des VNC-Servers mit: vncserver -kill :1

<span id="page-17-0"></span>[SCP mit FileZilla](#page-17-0) [SCP direkt aus der Shell](#page-18-0) [SCP mit sshfs](#page-19-0)

### SCP mit FileZilla

- **Für alle Plattformen erhältlich**
- Hinweis: Benutzt sftp (ssh ftp)
- Alternative für Windows: WinSCP

<span id="page-18-0"></span>[SCP mit FileZilla](#page-17-0) [SCP direkt aus der Shell](#page-18-0) [SCP mit sshfs](#page-19-0)

### SCP direkt aus der Shell

- Funktioniert wie cp, nur über Rechnergrenzen hinweg
- scp benutzerx@server1:datei1 datei2 benutzery@server2:
	- server1 oder server2 kann auch lokal sein
- Bsp: scp Dokument.pdf fbi:Desktop/ oder: scp -r fbi:SE1/Blatt02/ ∼/data/studium/se1/
- Achtung, Leerzeichen! Escapen oder in Hochkommata setzen

[SCP mit FileZilla](#page-17-0) [SCP direkt aus der Shell](#page-18-0) [SCP mit sshfs](#page-19-0)

### Transparente Einbindung ins Dateisystem

- Realisierung Über FUSE
- Einhängen:

sshfs Benutzername@remoteHost:/path/ ∼/sshfs Beispiel: sshfs fbi: ∼/fbi

● Aushängen:

<span id="page-19-0"></span>fusermount -u ∼/fbi

• Dauerhafte Einbindung über fstab möglich

<span id="page-20-0"></span>[Aus der Shell mit lpr](#page-20-0) [CUPS-Server lokal einbinden](#page-22-0)

### Drucken aus der Shell mit lpr

- **1pr ist DAS Multifunktionstool zum drucken**
- Aufruf: lpr -Pdrucker -o option dateiname
- Vom Laptop: cat doc.pdf | ssh fbi lpr -Pdrucker -o option dateiname
- wichtige Drucker: d105\_hp: Für viele Ausdrucke d105\_hp8100: Für Din-A3 Drucke in schwarz-weiß d116\_hp: Für kleine, schnelle Ausdrucke zum Selbstabholen  $r<sub>z</sub>$  fa4: Für DIN-A4 Farbdrucke rz fa3: Für DIN-A3 Farbdrucke e120\_hp: Drucker im c.t

[Aus der Shell mit lpr](#page-20-0) [CUPS-Server lokal einbinden](#page-22-0)

Drucken aus der Shell mit lpr Auszug wichtiger Beispiele aus der Fachschafts-Wiki-Seite 'Drucken'

- 'Nicht' Doppelseitig drucken: lpr -Pdruckername -o sides=one-sided druckMich
- Anzahl der Ausdrucke einstellen:
	- lpr -Pdruckername -# anzahlDerAusdrucke druckMich
- Nur spezielle Seiten drucken (Seiten 1-4 und 7, sowie 9-12): lpr -Pdruckername -o page-ranges=1-4,7,9-12 druckMich
- Mehrere Seiten auf einem Blatt drucken: lpr -Pdruckername -o number-up=2 druckMich
- Druckauftraege ansehen:

lpq -a / lpq -Pdruckername

weitere Beispiele im Wiki

<span id="page-22-0"></span>[Aus der Shell mit lpr](#page-20-0) [CUPS-Server lokal einbinden](#page-22-0)

### CUPS-Server lokal einbinden

- Drucker des RZ stehen lokal allen Anwendungen zur Verfügung
- Geht nur aus dem VPN heraus, da 'linuxprint:631' aufgelöst werden muss
	- Die Suchdomäme informatik.uni-hamburg.de muss explizit eingerichtet werden
- Unter Windows analog, nur über Samba

[Aus der Shell mit lpr](#page-20-0) [CUPS-Server lokal einbinden](#page-22-0)

# CUPS-Server lokal einbinden

#### Linux und Mac

- In /etc/cups/cupsd.conf: Browsing On BrowsePoll linuxprint
- CUPS neustarten: /etc/init.d/cups restart
- Im Druckdialog tauchen nun alle Drucker auf

### **Windows**

- Drucker hinzufügen  $\rightarrow$  'Verbindung mit folgendem Drucker herstellen: \\linuxprint\ eingeben → es erscheinen sämtliche Drucker
- Nur ein Drucker pro Durchgang kann eingerichtet werden

Danke für Eure Aufmerksamkeit